# **RTSP Connection Information**

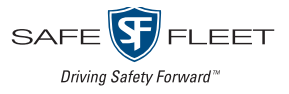

C8Q2PD & C12F2PD Series Cameras

Thank you for choosing Safe Fleet! You'll need the information on this card to connect your camera to a 16-port Network Switch (part # NS18POE16) or directly to a TH8, NH16, or NH16v2 recorder's rear panel port via RTSP. If you have any questions or need assistance, please contact our Safe Fleet Passenger Transportation support team at **ptsupport@safefleet.net**.

## Connect the Camera

**1**

**2**

**1**

Attach to an Ethernet port on the applicable device:

- 16-port network switch (NS18POE16)\*
- NH16 or NH16v2 recorder rear port\*
- TH8 recorder rear port requires installation of a POE injector For more information, see the *TH8 & NH16K 48V POE Injector Quick Installation Guide* (Part #700-1228).

## Warning: Do not exceed power output limits

\* The network switch and the recorder have maximum power budgets. See the device documentation for details.

## Configure the Recorder Port

The rear panel port must be set correctly to support either the network switch or a single camera connection.

For details, refer to the recorder documentation applicable to your installation:

- *• NH16 or NH16v2 Hybrid NVR Installation and Configuration Guide* (*NH16* - part #700-1223, *NH16v2* - part # 700-1300) - see "Setting up the Network Switch and Video Sources" in "Setting up the NVR".
- *• TH8 Installation and Configuration Guide* (part #700-1123) see "IP Cameras and RTSP Video Sources" in "Recording Settings".

## Configure Recorder Camera Settings **3**

- 1. In the recorder's configuration menus, select Record  $\rightarrow$ Camera to display Camera Settings.
- 2. Click the RTSP tab:

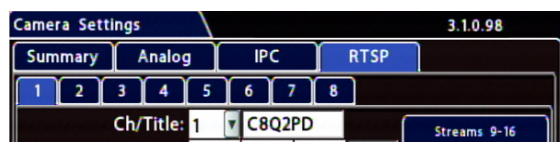

3. Use the Ch/Title dropdown menu to select a logical channel (defines the display location in live and playback grid views), and optionally enter a name for the stream pair.

#### Tip: Changing camera credentials

If you use the Web client to change the camera's default username or password, you must update those fields in the recorder's Camera Settings  $\rightarrow$  RTSP tab or the connection will fail.

### Note: Local Video Output - Max. Resolution

Camera feeds from the recorder's front-panel VIDEO jack and rear Expansion port are limited to 3-megapixel resolution (set for the primary stream). This limit does not apply to video accessed via the Web browser interface.

#### © Safe Fleet | 2023 | All rights reserved | Part #: 700-1237 R2

# **RTSP Connection Information**

## C8Q2PD & C12F2PD Series Cameras

**FLEET** Driving Safety Forward

Thank you for choosing Safe Fleet! You'll need the information on this card to connect your camera to a 16-port Network Switch (part # NS18POE16) or directly to a TH8, NH16, or NH16v2 recorder's rear panel port via RTSP. If you have any questions or need assistance, please contact our Safe Fleet Passenger Transportation support team at **ptsupport@safefleet.net**.

## Connect the Camera

Attach to an Ethernet port on the applicable device:

- 16-port network switch (NS18POE16)\*
- NH16 or NH16v2 recorder rear port\*
- TH8 recorder rear port requires installation of a POE injector For more information, see the *TH8 & NH16K 48V POE Injector Quick Installation Guide* (Part #700-1228).

### Warning: Do not exceed power output limits

\* The network switch and the recorder have maximum power budgets. See the device documentation for details.

#### Configure the Recorder Port **2**

The rear panel port must be set correctly to support either the network switch or a single camera connection.

For details, refer to the recorder documentation applicable to your installation:

- *• NH16 or NH16v2 Hybrid NVR Installation and Configuration Guide* (*NH16* - part #700-1223, *NH16v2* - part # 700-1300) - see "Setting up the Network Switch and Video Sources" in "Setting up the NVR".
- *• TH8 Installation and Configuration Guide* (part #700-1123) see "IP Cameras and RTSP Video Sources" in "Recording Settings".

## Configure Recorder Camera Settings **3**

- 1. In the recorder's configuration menus, select Record  $\rightarrow$ Camera to display Camera Settings.
- 2. Click the RTSP tab:

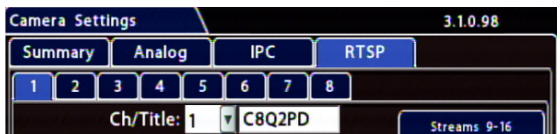

3. Use the Ch/Title dropdown menu to select a logical channel (defines the display location in live and playback grid views), and optionally enter a name for the stream pair.

### Tip: Changing camera credentials

If you use the Web client to change the camera's default username or password, you must update those fields in the recorder's Camera Settings  $\rightarrow$  RTSP tab or the connection will fail.

### Note: Local Video Output - Max. Resolution

Camera feeds from the recorder's front-panel VIDEO jack and rear Expansion port are limited to 3-megapixel resolution (set for the primary stream). This limit does not apply to video accessed via the Web browser interface.

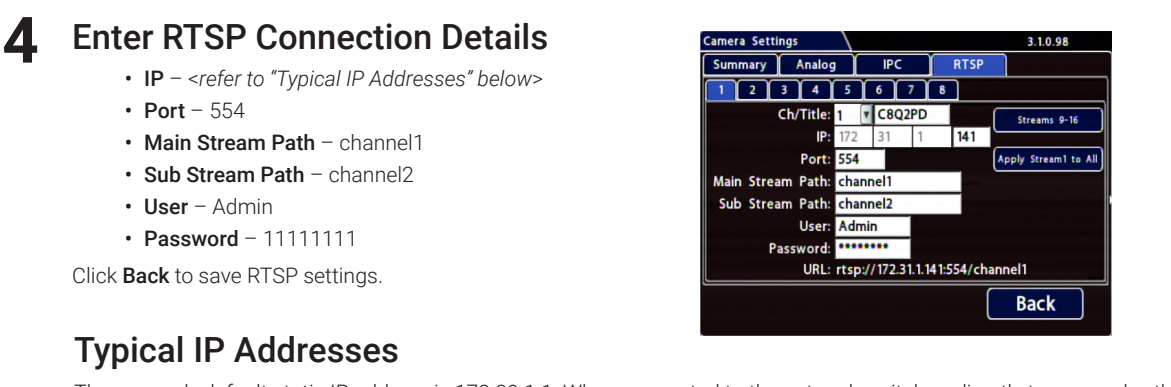

The camera's default static IP address is 172.30.1.1. When connected to the network switch or directly to a recorder, the camera's IP address is assigned based on the device and port:

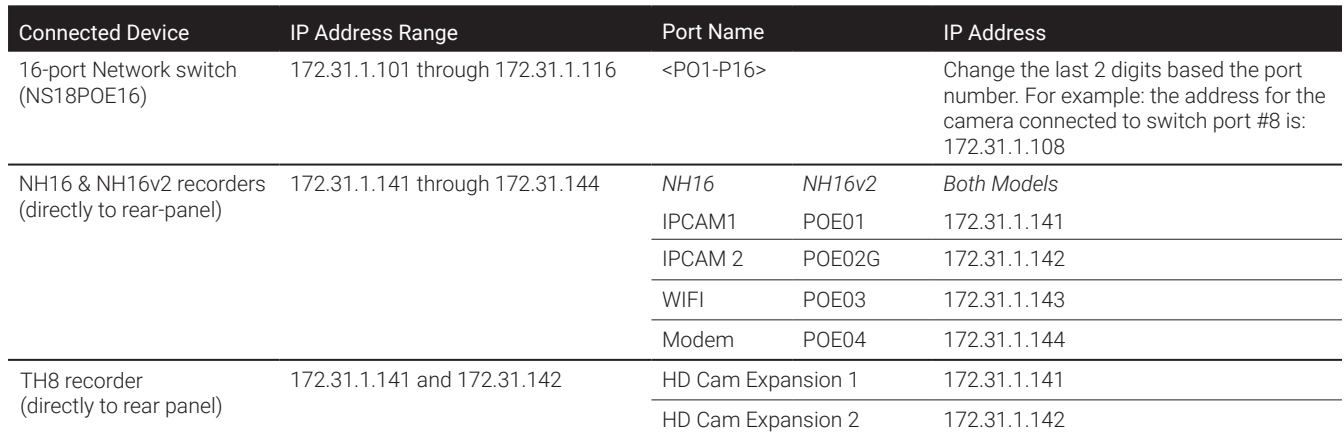

## RTSP Connection Information - C8Q2PD & C12F2PD Series Cameras

#### Enter RTSP Connection Details **4**

- IP <*refer to "Typical IP Addresses" below*>
- Port  $554$
- Main Stream Path channel1
- Sub Stream Path channel2
- User Admin
- Password 11111111

Click Back to save RTSP settings.

## Typical IP Addresses

The camera's default static IP address is 172.30.1.1. When connected to the network switch or directly to a recorder, the camera's IP address is assigned based on the device and port:

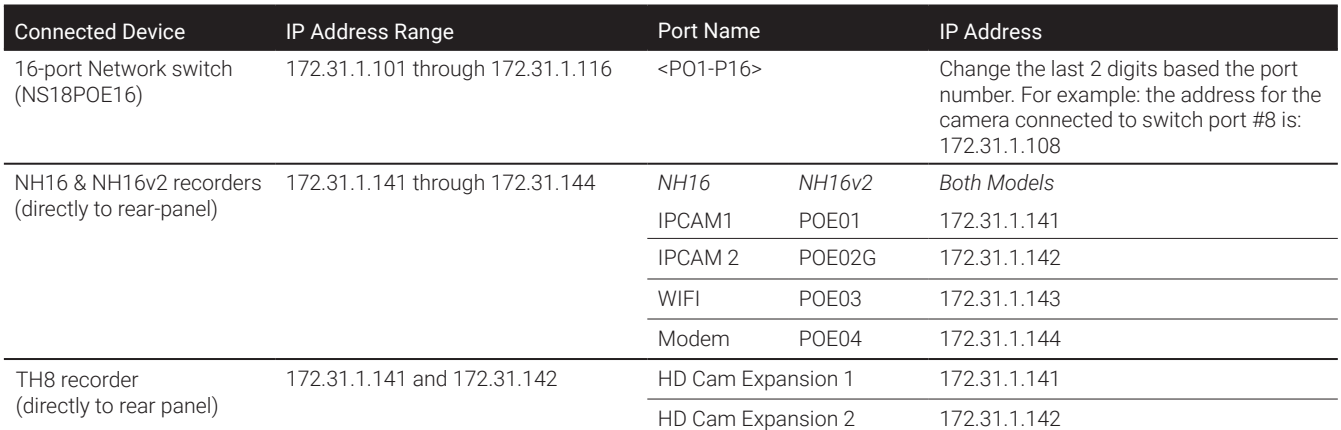

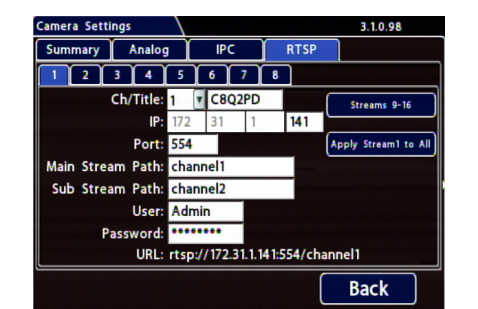